# **TM** AMATEUR RADIO EMERGENCY DATA NETWORK

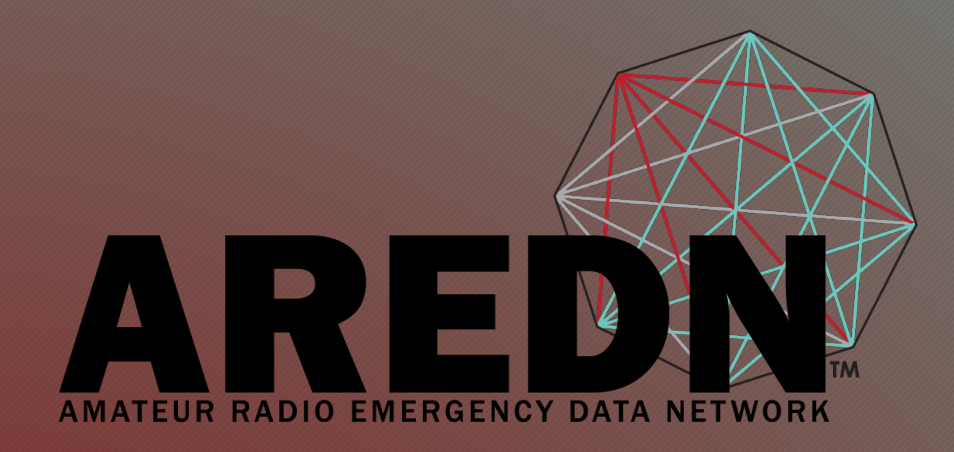

## *GS Wave* Setup For Direct IP Calling On Your Smartphone

Mark Herson, N2MH May 2019

#### **Topics**

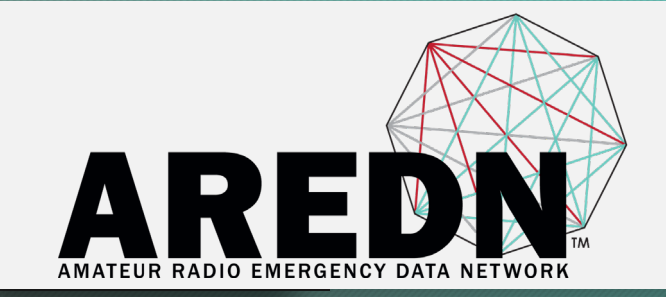

#### This presentation will cover

- Definition of direct IP calling with background information
- Software Recommendation
- Configuration
- Operation

### Direct IP Calling

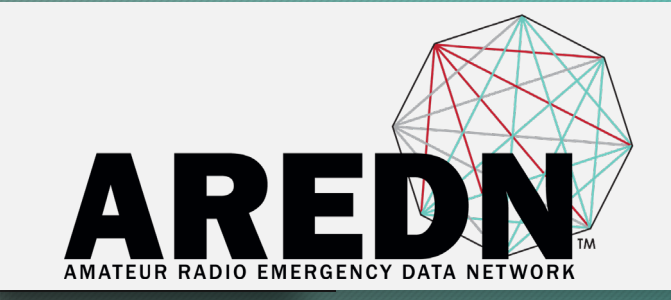

- The ability of one telephone to call another by calling an IP address instead of an extension number
- Uses SIP TCP/IP protocol (Session Initiation Protocol)
- Method shown here will use GS Wave (GrandStream)

#### Recommendation: GS Wave

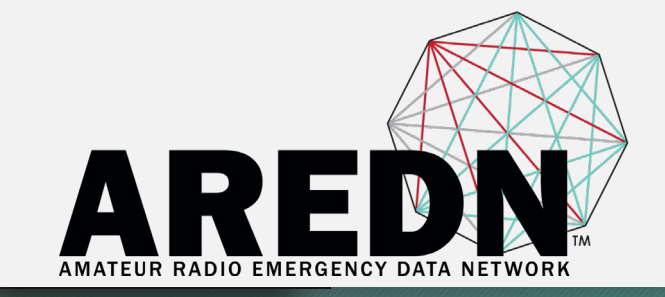

- App developed by GrandStream
- Available for Android and Apple platforms
- Free
- Download from your appropriate app store
- Capable of 6 lines
- Normally, these 6 lines could be 6 different extensions on 1 PBX, 6 extensions on 6 PBXs, or any mixture.

• The rest of this presentation will show how to take one (the first line) and use it for direct IP dialing

#### Installation

- Download and install the app from your app store
- Accept permissions

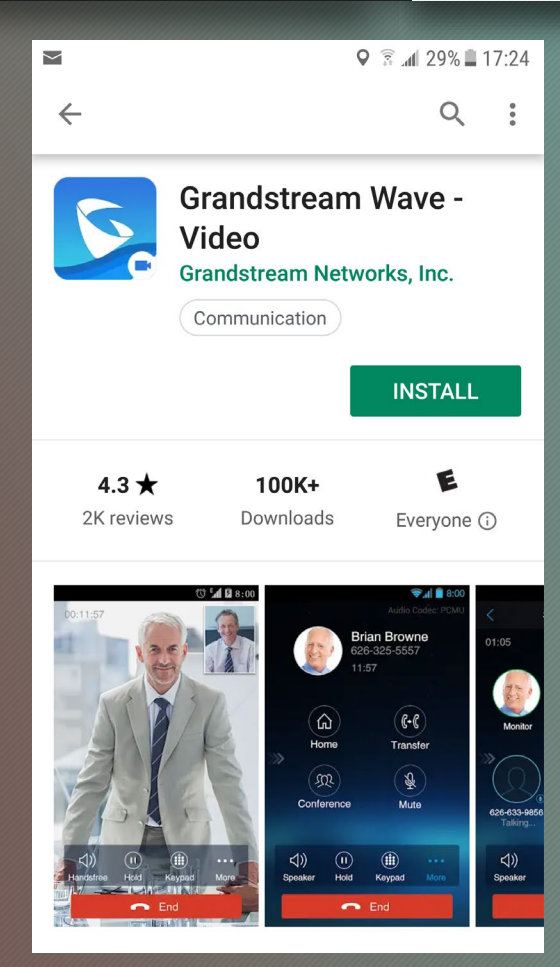

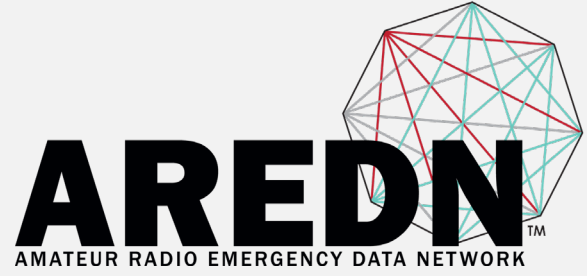

### Configuration

1. Bring up app 2. Go to Keypad Screen (Press the *keypad icon* at the bottom center)

3. Press *Settings Gear* on the bottom right to go to the Settings page

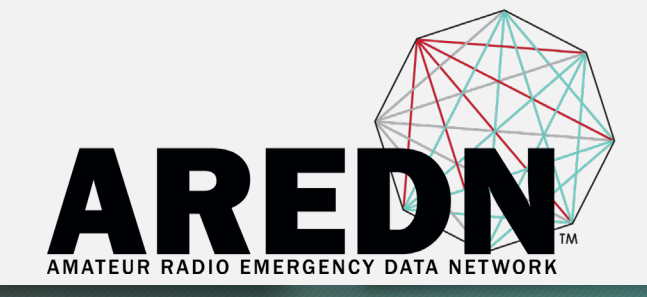

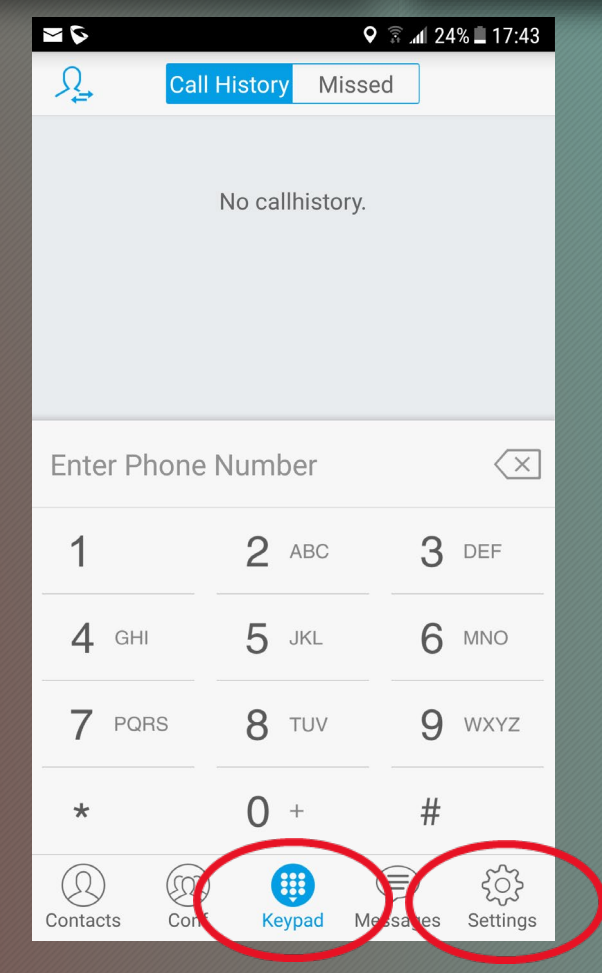

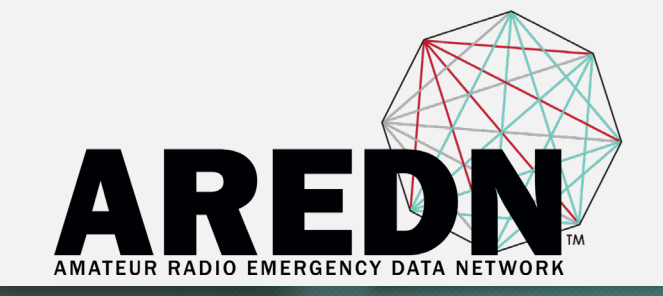

#### On Settings page, go to *Account Settings >*

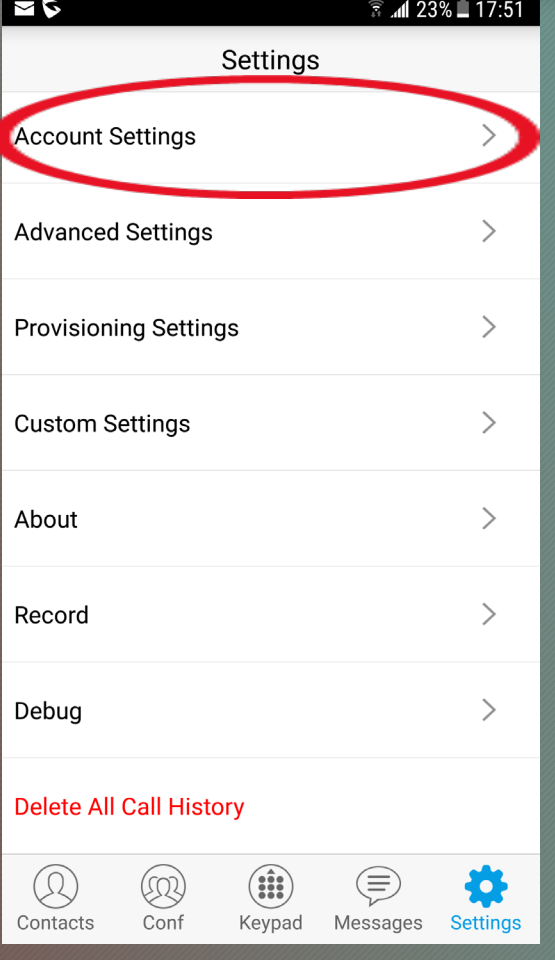

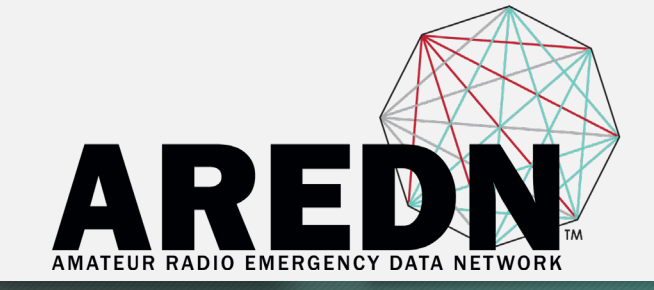

 On the Account Settings page, press the *+ sign* at the top right

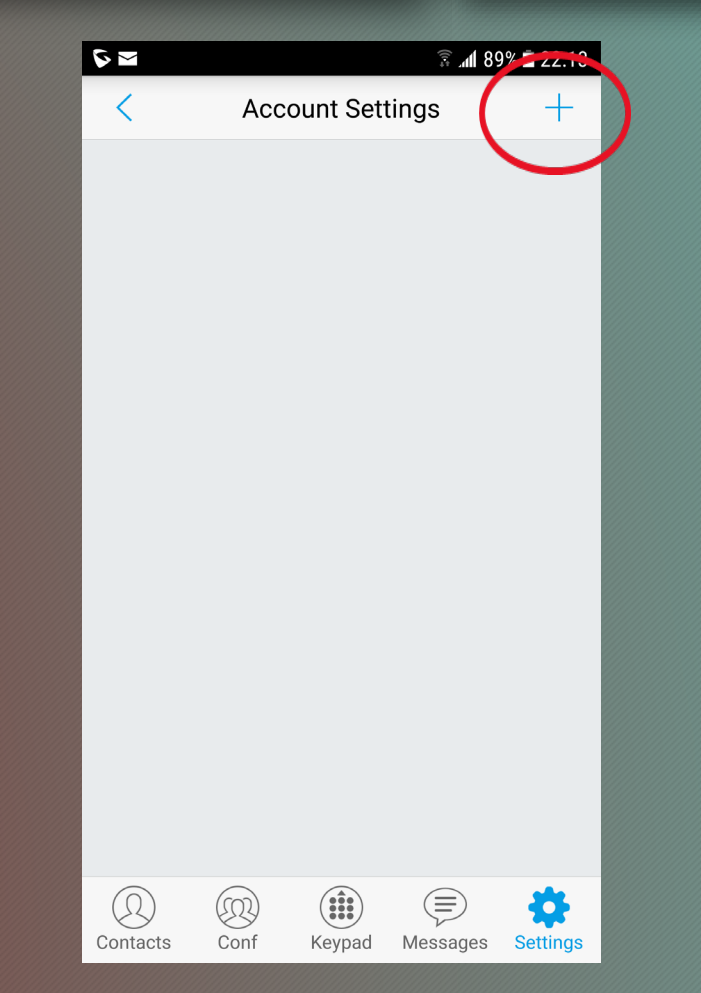

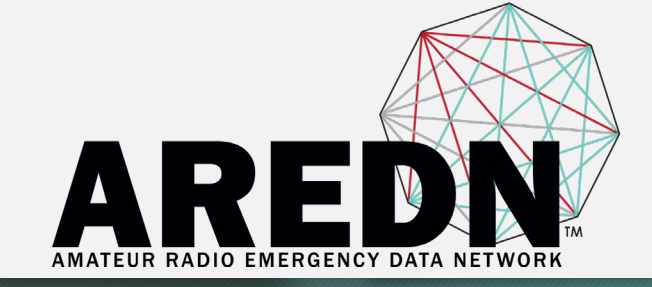

 $4.96% = 22.42$ 

#### On the Add New Account page, choose *SIP Account >*

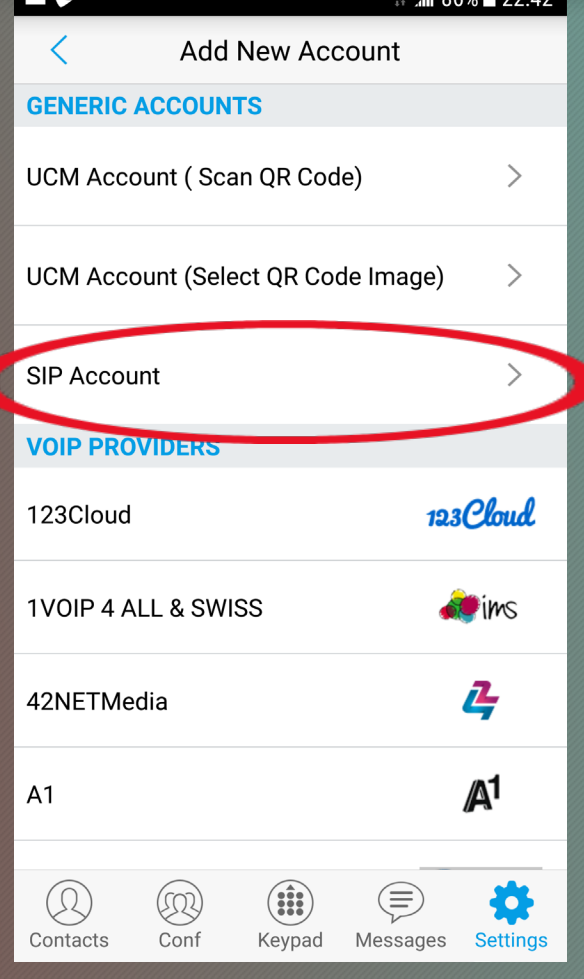

 $\sim$   $\leq$ 

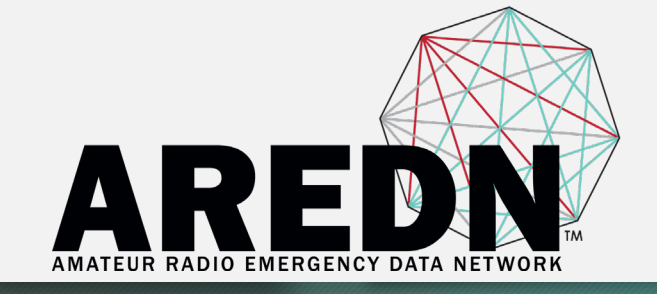

On the Add New Account page

- Enter the settings shown
- Replace "YourCallsign" with your own callsign
- Password = *password*
- Press the checkmark on the upper right (to the right of "Add New Account")

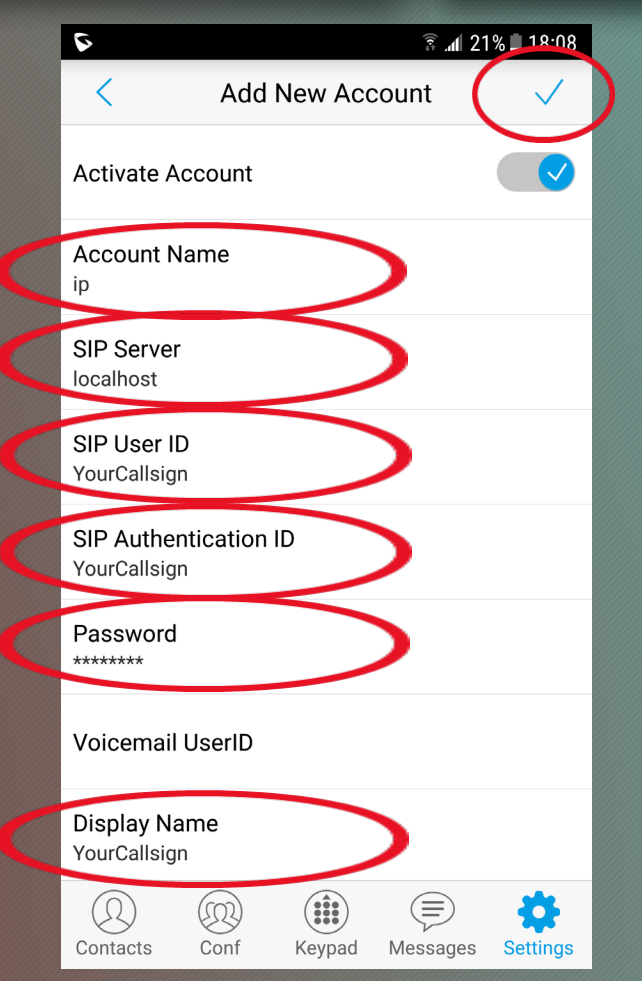

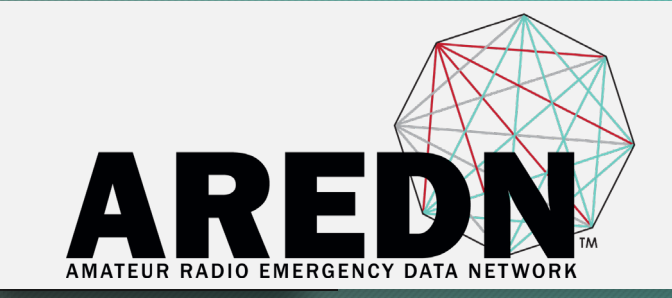

- You should be back on the previous screen with an entry called "IP" and a red dot. Press "IP".
- General Settings  $\rightarrow$  Activate account  $\lceil v \rceil$
- $\bullet$  Call Settings  $\rightarrow$  DialPlan [ ]
- Call Settings  $\rightarrow$  Use # as Dial Key [ $\checkmark$ ]
- Call Settings  $\rightarrow$  Auto Answer [No]
- SIP Settings  $\rightarrow$  Enable Session Expiration  $\lceil \sqrt{\cdot} \rceil$
- SIP Settings  $\rightarrow$  Session Expiration Settings  $\rightarrow$  Force INVITE [ $\check{\phantom{a}}$ ]

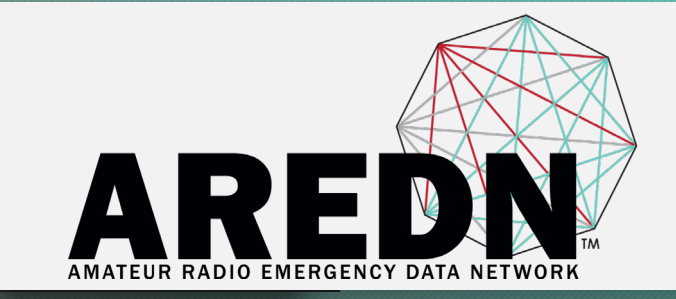

- All other settings should be default from the factory
- Press the back arrow (upper left) as needed to get to the Account Settings screen which now has the single entry "IP"
- Press the *Keypad* button at the bottom of the screen to get back to the phone's home page.

### **Operation**

Congratulations! You should now have a working softphone app on your smartphone.

- Calling someone else's phone by IP address can be done in two ways
- Using the key pad to enter the number.

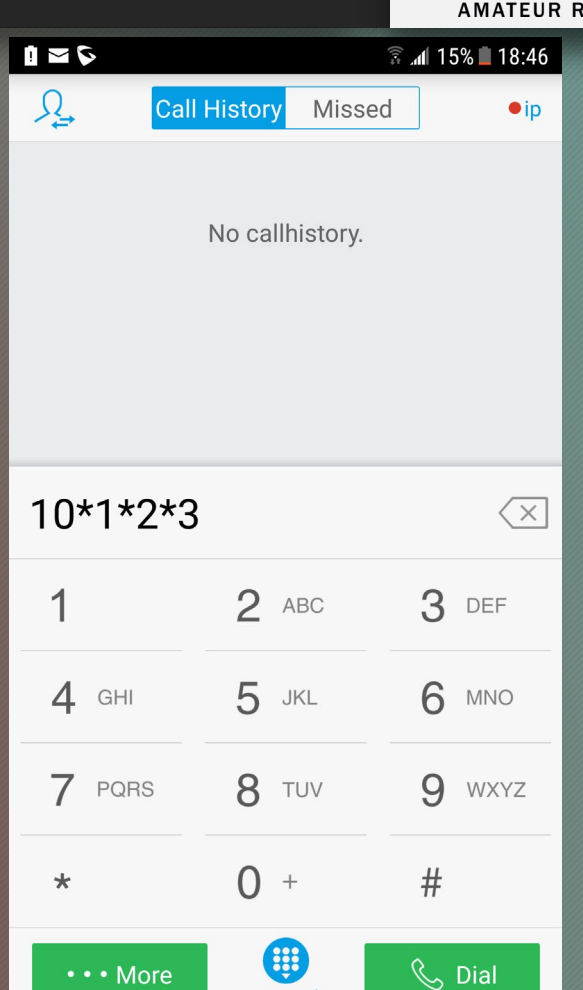

**Keypad** 

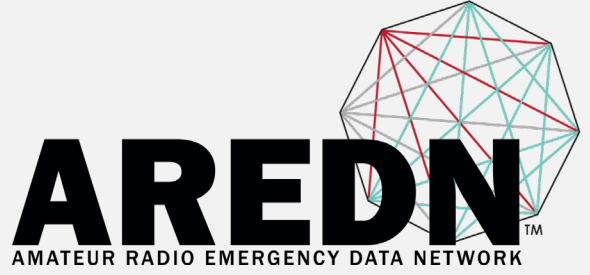

#### Operation continued – Method 1

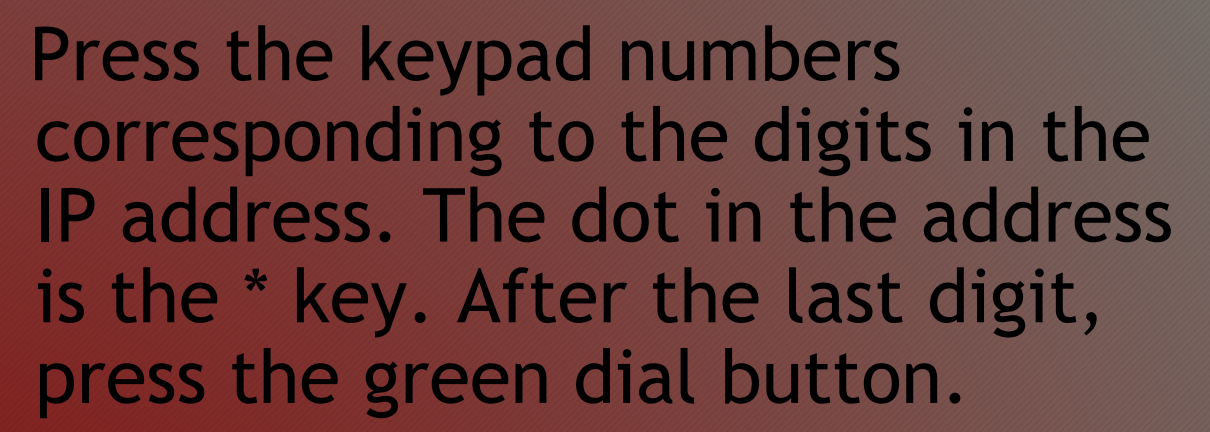

For example: To call 10.1.2.3, enter 10\*1\*2\*3 then the Dial button which pops up.

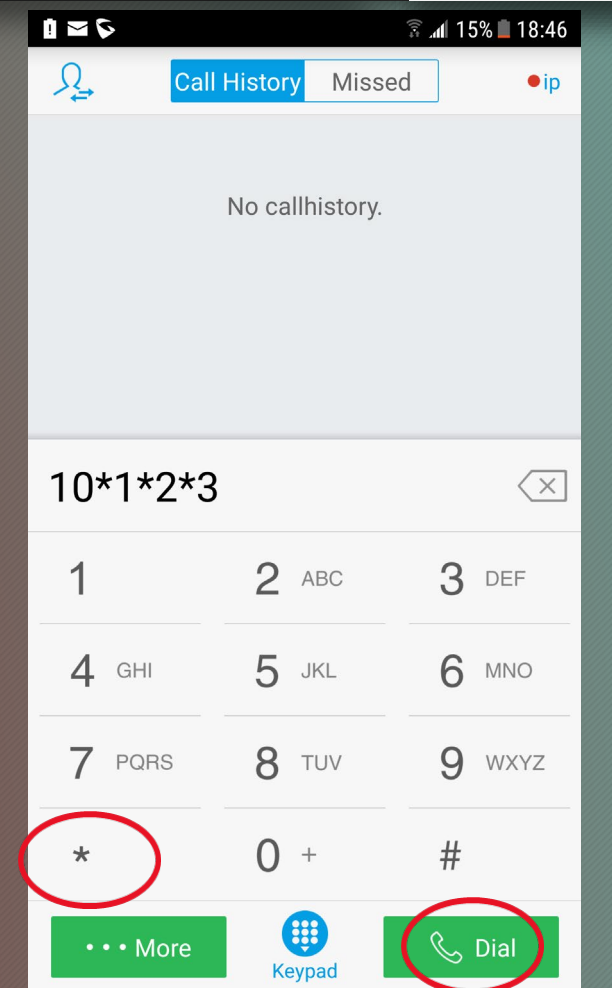

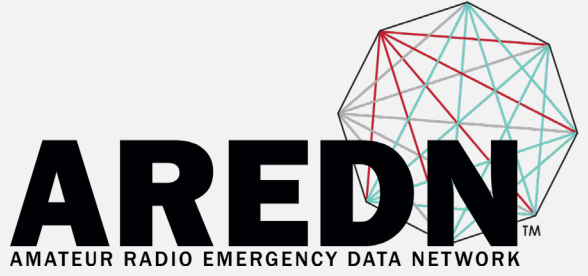

#### Operation continued – Method 2

- Using the pop-up keyboard built into the phone.
- Press the box "Enter Phone Number". The phone's keyboard should pop up.
- After the whole IP address is entered, press the green Dial button which pops up.

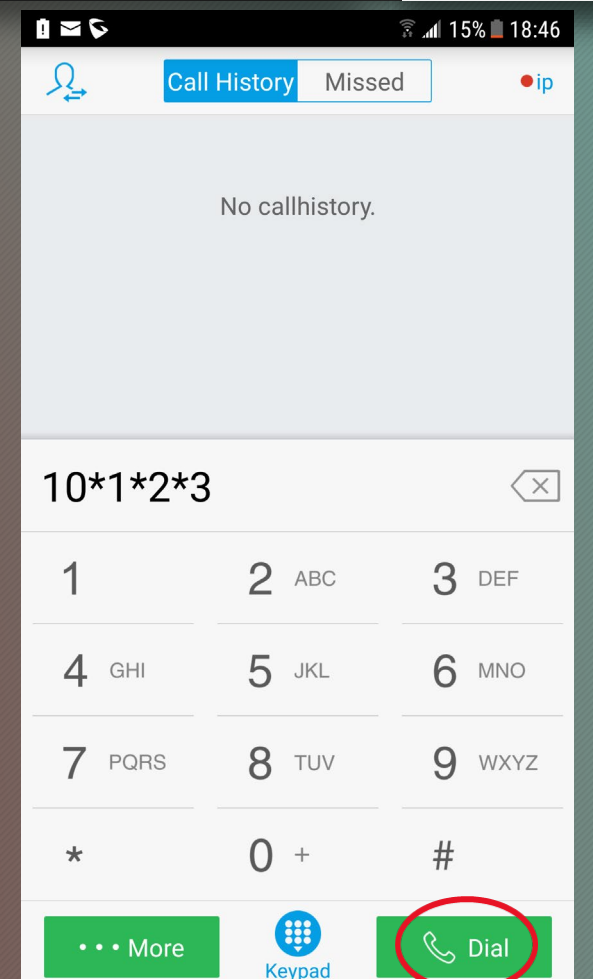

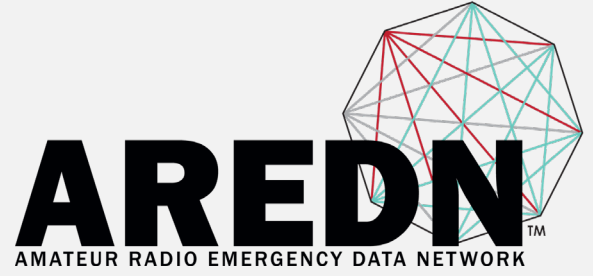

#### Operation continued

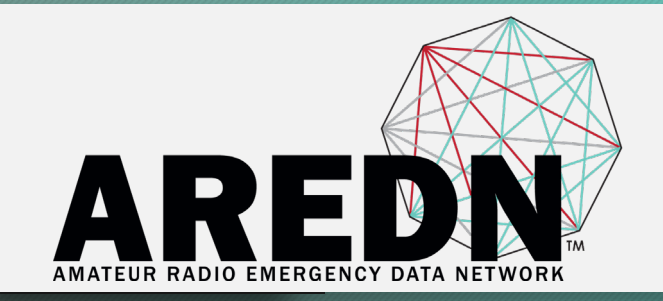

• When you installed the app, if you gave permissions to the app to use your contacts book, you can place your favorite IP addresses there and use those contacts later. How this all works depends on your phone.

•If you have a PBX, you have 5 additional lines on the phone that you can configure with PBX extensions.

# 73 and Happy Phoning!

## N2MH Mark KD2KHJ Karen

#### Mark Herson, N2MH

*n2mh@n2mh.net*

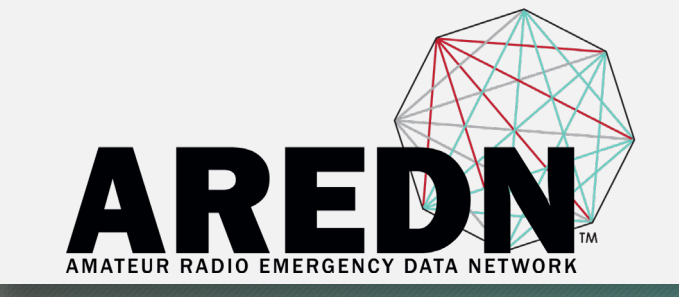

AREDN® is a registered trademark of Amateur Radio Emergency Data Network, Inc.

# **TM** AMATEUR RADIO EMERGENCY DATA NETWORK